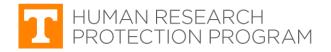

### iMedRIS Quick Guide

## Attach a Revised Application

iMedRIS version: 11.01 Last Revised: 04.15.2020

If you are informed that the revised study application or other revised documents (recruitment materials, informed consent documents, etc.) are not attached to your submission, please follow the steps in this guidance.

## Find and Open the Study

| <ol> <li>Log in to <u>iMedRIS</u> using your NetID and<br/>Password.</li> </ol>                          | HEALTH SCIENCE CENTER                                                                                              |                                                                                             |  |  |  |
|----------------------------------------------------------------------------------------------------|----------------------------------------------------------------------------------------------------|---------------------------------------------------------------------------------------------|--|--|--|
| Passworu.                                                                                                | Central Authentication Service                                                                                     | Cut<br>imedris-production<br>heats resolution<br>Proprior parameter<br>? heat top dying sit |  |  |  |
| <b>2.</b> iMedRIS should open to your <b>Project</b><br><b>Assistant</b> workspace (tab circled in red). | ces Project Assistant<br>Featured Project Operations                                                               | Tasks                                                                                       |  |  |  |
| Click <b>View Project Tasks</b> (red arrow).                                                             | Create a New Project<br>View My Projects<br>Start a Project Submission Form<br>Track Approvals<br>Incomplete Forms | View Project Tasks                                                                          |  |  |  |
| 3. Project Tasks                                                                                         |                                                                                                    |                                                                                             |  |  |  |
| Locate your study.                                                                                       | Click to project<br>open Status Review Board                                                                       | RB Number RB Expiration Project Title Principal Investig                                    |  |  |  |
| <ul> <li>Click the <u>(red arrow</u>) under the Click<br/>to Open column.</li> </ul>                     |                                                                                                    | ΤΚ<br>88-18-04693-                                                                          |  |  |  |
| 4. Submissions screen                                                                                    | A Project Assistant PI Review (Version 2.0                                                                         | Response Form - UTK - 🛛 🖬 Ba                                                                |  |  |  |
| <ul> <li>If the study opens to the PI Review<br/>Response (or Correction) Form (picture</li> </ul>       | B ect Assistant Submis                                                                                             | isions 🗖 Back                                                                               |  |  |  |

Test of Linked Stipulations

Submissions History

Project Correspondence

21678

Outstanding Submission(s)

Request Type

Click on the hyperlink to edit/view the

University of Tennessee - Knoxville IRB has requested a Submission Response for Routing Form for Form 1: Initial Review Submission Form

- A), skip to Step 5.
  If the study opens to the Submissions
  Grad the Outstanding
- screen (picture B), find the **Outstanding Submission(s)** section.
- In that section is an IRB request for a Submission Response (or Correction) (red arrow).
- Click Respond to Review (circled in red).

## **Attach Revised Application**

- 5. PI Review Response (or Correction) Form
  - On the form, scroll down to section **1.2 Revise and Attach Documents** (circled in red).
  - Find the form or document that needs the correct version attached.

**TIP**: Find the  $\mathscr{O}$  icon under the **Revise/Attach** column. The paperclip indicates there is a different version of that document available that is not attached to this submission.

UTR DEB-09-00105-XP Project Assistant Ny Workspaces Print Fr ( Rafresh Co Fields Save Section ion view of the form C1000 UTK PI re General Study Project Information (Read Only) Note: For illiedRtS submi Revised 71(2016 ion analatance, please call (865) 974 0 INS Number UTK 188-19-05165-XP Study Project Title Test of Linked Stipul siteal Investigator ine Kay He Revine and Attach 0 59 6 1 

#### 6. Revise and Attach Documents section

- Click the *l* (red arrow) for the form/document you want to attach.
- Version number of the form/document is circled in red.

|              |                          |               |                   | Add I<br>Compon | lew                                                                                                    | Compare<br>Item(s)                          | Create PDF<br>Packet |
|--------------|--------------------------|---------------|-------------------|-----------------|----------------------------------------------------------------------------------------------------|---------------------------------------------|----------------------|
| Compare      | Include in PDF Packet    | Unattach      | Revise/<br>Attach | Revisions       | All S<br>Prev<br>Attac                                                                                     | ubmission Compo<br>ious Rounds & Cu<br>:hed | onents<br>irrently   |
| Submissi     | on Form(s)               |               |                   |                 |                                                                                                    |                                             |                      |
|              |                          |               |                   | -               | University of Tennessee - Knoxville IRB - PI<br>Review Response Form - UTK -<br>(Version 2.0 (Incomplete)) |                                             | orm - UTK -          |
|              |                          |               | <b>E</b>          |                 | Routing Form for Form 1: Initial<br>Review Submission Form -<br>(Version 1.0)                              |                                             |                      |
| Application  | on                       |               |                   |                 |                                                                                                    |                                             |                      |
|              |                          |               | Ø                 | -               | UTK Knoxville Main Campus IRB<br>Application (Version 1.1)                                                 |                                             |                      |
| Consent I    | Form(s)                  |               |                   |                 |                                                                                                    |                                             |                      |
|              |                          |               | Ø                 | -               | Participant Consent Form<br>(English) - (Version 1.1)                                                      |                                             |                      |
| Documen      | Document(s)              |               |                   |                 |                                                                                                    |                                             |                      |
| Category : S | urveys/Questionnaires/Da | ta Collection | Instrument        | s               |                                                                                                    |                                             |                      |
|              |                          |               |                   |                 |                                                                                                    | e Survey Conse<br>ion 1.0)                  | ent Document -       |
|              |                          |               | <b>*</b>          |                 | Healt<br>1.0)                                                                                              | h History Form                              | - (Version           |

# 7. Attaching Project Application pop-up window

- To select the correct version, find that version number, then click the 
   (red arrow).
- To view or edit the form/document, click the (circled in red).

|        |               | Attaching Project Application                                   |          |
|--------|---------------|-----------------------------------------------------------------|----------|
|        | Select        | the application that you would like to attach to the submission | on.      |
| Select | Edit/<br>View | Form Name                                                       | Approved |
| 0      |               | UTK Knoxville Main Campus IRB Application (Version 1.2)         | No       |
| 0      | X             | UTK Knoxville Main Campus IRB Application (Version 1.1)         | No       |
| 0      | M             | UTK Knoxville Main Campus IRB Application (Version 1.0)         | No       |

#### 8. After returning to the Response

Submission (or Correction) form, confirm the correct version of the form/document is attached.

If the document is attached, the  $\bigotimes$  icon will appear in the Unattach column. The version number is circled in red.

|              |                          |               |                   | Add I<br>Compor | New                                                                           | Compare<br>Item(s)                                     | Create PDF<br>Packet |
|--------------|--------------------------|---------------|-------------------|-----------------|-------------------------------------------------------------------------------|--------------------------------------------------------|----------------------|
| Compare      | Include in PDF Packet    | Unattach      | Revise/<br>Attach | Revisions       |                                                                               | ubmission Compo<br>ious Rounds & Cu<br>thed            |                      |
| Submissi     | on Form(s)               |               |                   |                 |                                                                               |                                                        |                      |
|              |                          |               |                   | -               | Revie                                                                         | sity of Tennessee -<br>w Response Fo<br>ion 2.0 (Incon | orm - UTK -          |
|              |                          |               | <b>E</b> 2        |                 | Routing Form for Form 1: Initial<br>Review Submission Form -<br>(Version 1.0) |                                                        |                      |
| Applicatio   | on                       |               |                   |                 |                                                                               |                                                        |                      |
|              |                          | 8             |                   | -               |                                                                               | (noxville Hain<br>cation - (Versio                     |                      |
| Consent I    | Form(s)                  |               |                   |                 |                                                                               | $\sim$                                                 |                      |
|              |                          |               | Ø                 | -               |                                                                               | cipant Consent<br>ish) - (Version                      |                      |
| Documen      | t(s)                     |               |                   |                 |                                                                               |                                                        |                      |
| Category : S | urveys/Questionnaires/Da | ta Collection | Instrument        | s               |                                                                               |                                                        |                      |
|              |                          |               |                   |                 | Online Survey Consent Document -<br>(Version 1.0)                             |                                                        |                      |
|              |                          |               |                   |                 | Healt<br>1.0)                                                                 | h History Form                                         | - (Version           |

#### 9. Issues Requiring a Response section

- Scroll down to section 1.3 of the Response Submission form.
- Respond to the requested changes.
- Click Save and Continue to Next Section after responding to all the requested changes.

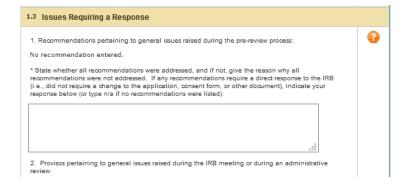

#### 10. Form Completed screen

- Either the PI or another investigator (co/sub or co-PI) must click Signoff and Submit.
- Then users are routed to the Setup Signoff Submission Routing screen.

**TIP:** If study personnel other than an investigator completes the form, only the **Exit Form** button appears. The PI then must open the form and click **Signoff and Submit**.

| Enti | Print Friendly Compare with Application ksignoff and Submit |
|------|-------------------------------------------------------------|
| 1    | Form has been Completed!                                    |
|      | Instruction of Form has Been Completed Screen               |
|      | Exit Form                                                   |
|      | signoff and Submit                                          |

## **Required Routing and Submission Signoffs**

#### 22. Setup Signoff Submission Routing

- Click No (red arrow) unless the IRB asks for additional individiuals to sign off.
- Click **Save and Continue** (circled in red).

| My Workspaces          | Project Assistant                 | Setup Signoff Submission Routing | 27 Pack          |
|------------------------|-----------------------------------|----------------------------------|------------------|
|                        |                                   |                                  | eve and Continue |
|                        |                                   |                                  |                  |
| oes this submission    | require additional routin         | ng for approval?                 |                  |
| 0                      |                                   |                                  |                  |
| YES - Click YES to sel | lect additional personnel for rou | uting.                           |                  |
| NO - Click NO to bype  | ass selecting additional personn  | el for routing.                  |                  |
| 1                      |                                   |                                  |                  |
|                        |                                   |                                  |                  |

#### 26. Submission Routing Signoff

- View a document by clicking on it.
- If you want to print documents as a PDF
  - Check the box next to each document you want to print.
  - Click **Printable Version** PDF button (blue arrow).

If everything is in order:

- Click Approve (red arrow).
- Click Save Signoff (circled in red).

The packet is routed to the IRB after all required personnel have signed off.

|                     |            |                                                                                 |                                      | Save Sign    |  |  |
|---------------------|------------|---------------------------------------------------------------------------------|--------------------------------------|--------------|--|--|
| Project Title:      | iMedRIS Fo | rm Development for Pro                                                          | duction                              |              |  |  |
| bmission Reference  | 718471     |                                                                                 |                                      |              |  |  |
| Humberr             |            |                                                                                 |                                      |              |  |  |
|                     |            |                                                                                 |                                      |              |  |  |
|                     |            |                                                                                 |                                      | Printable    |  |  |
| 2                   |            |                                                                                 |                                      | Version      |  |  |
|                     | Include    | Submission Componen                                                             | Name - Maralan                       |              |  |  |
|                     | PDF Packet | and an empower                                                                  |                                      |              |  |  |
|                     | Submission | Form(s)                                                                         |                                      |              |  |  |
|                     |            |                                                                                 | Form - University of Tennessee - Kno | xville IRB - |  |  |
| 1                   |            | (Version 1.0)                                                                   |                                      |              |  |  |
|                     |            | Routing Form for Form 1: Initial Review Submission Form - (Version 1.0)         |                                      |              |  |  |
|                     | Applicatio | n                                                                               |                                      |              |  |  |
| Submission Form(s); |            | UTK Knoxville Main Campus IRB Application - (Version 1.1)                       |                                      |              |  |  |
|                     | Document   | (s)                                                                             |                                      |              |  |  |
|                     |            | Miscellaneous Corrections to IRB Application - 11.29.2018 - (Version 1.0)       |                                      |              |  |  |
|                     | Category : | -none                                                                           |                                      |              |  |  |
|                     |            | Pop-up Windows - Consent Document Add - Project Document Add -<br>(Version 1.2) |                                      |              |  |  |
|                     |            | 468 Funding - (Version 1.2)                                                     |                                      |              |  |  |
|                     |            | 1600 Recruitment - (Version 1.2)                                                |                                      |              |  |  |
|                     |            | 2000 Risks and Benefits - (Version 1.2)                                         |                                      |              |  |  |
|                     |            | 2800 Privacy and Confi                                                          | dentiality - (Version 1.2)           |              |  |  |
|                     | -          |                                                                                 |                                      |              |  |  |

## **Document History**

| Date       | Summary of Changes                                                                              |
|------------|-------------------------------------------------------------------------------------------------|
| 08.12.2019 | Original Document Approved.                                                                     |
| 04.15.2020 | Updated Title, added login information, updated some procedures, and reformatted some sections. |